**Dirección de Tecnología de Información – PUCP Campus Virtual**

Orientaciones generales para el llenado de la Ficha de Presentación para el Concurso de Promoción Docente

### **Tabla de contenidos**

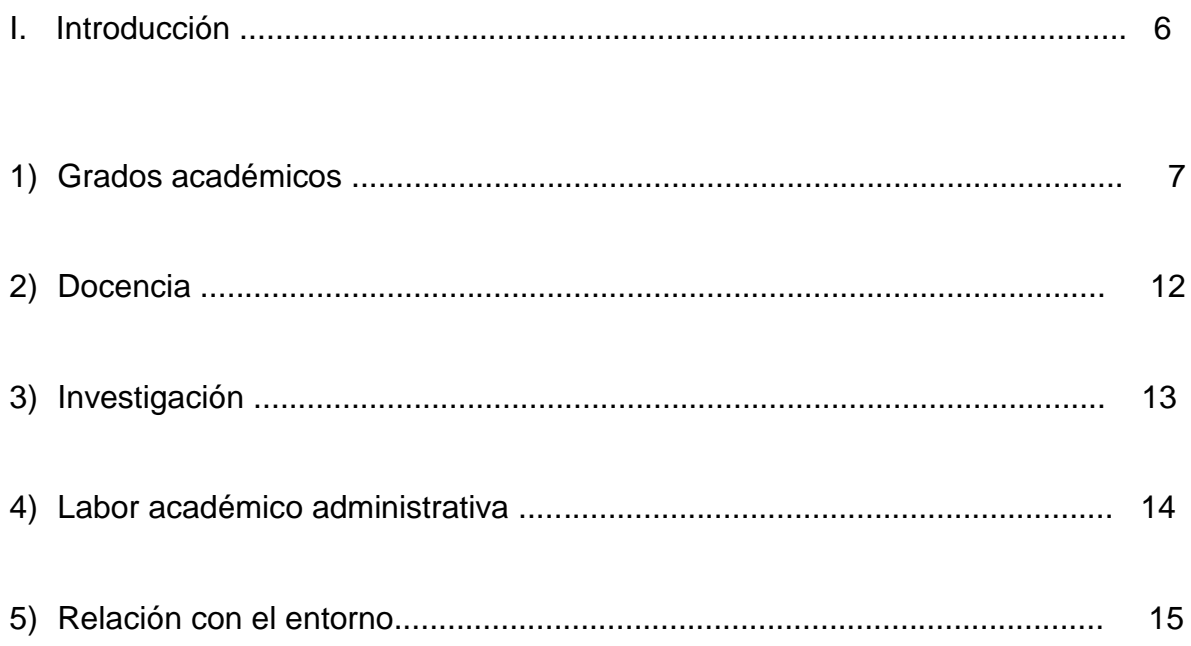

### **Introducción**

El presente manual tiene por objetivo mostrar a los participantes las herramientas del Campus Virtual de la PUCP.

**ADVERTENCIA**: Este manual impreso muestra la versión del sistema a la fecha indicada en el pie de página, no siendo esto motivo para que la aplicación no pueda ser mejorada en funcionalidad. Los manuales actualizados los podrá encontrar en el enlace de los Tutoriales del Campus Virtual: [http://campusvirtual.pucp.edu.pe](http://campusvirtual.pucp.edu.pe/) . Luego, en "Índice de Temas" ingrese a las carpetas: Organización > Unidades académicas > Departamentos académicos > Orientaciones generales para el llenado de la Ficha de Presentación para el Concurso de Promoción Docente

Lima, agosto 2018

I. Introducción

El presente sistema tiene como finalidad permitir la inscripción de profesores que deseen participar del proceso de promoción docente. Debe tener en cuenta que para participar debe ser al menos docente auxiliar o asociado.

Para acceder, debe ingresar a la dirección [http://campusvirtual.pucp.edu.pe](http://campusvirtual.pucp.edu.pe/) y escribir sus datos de acceso.

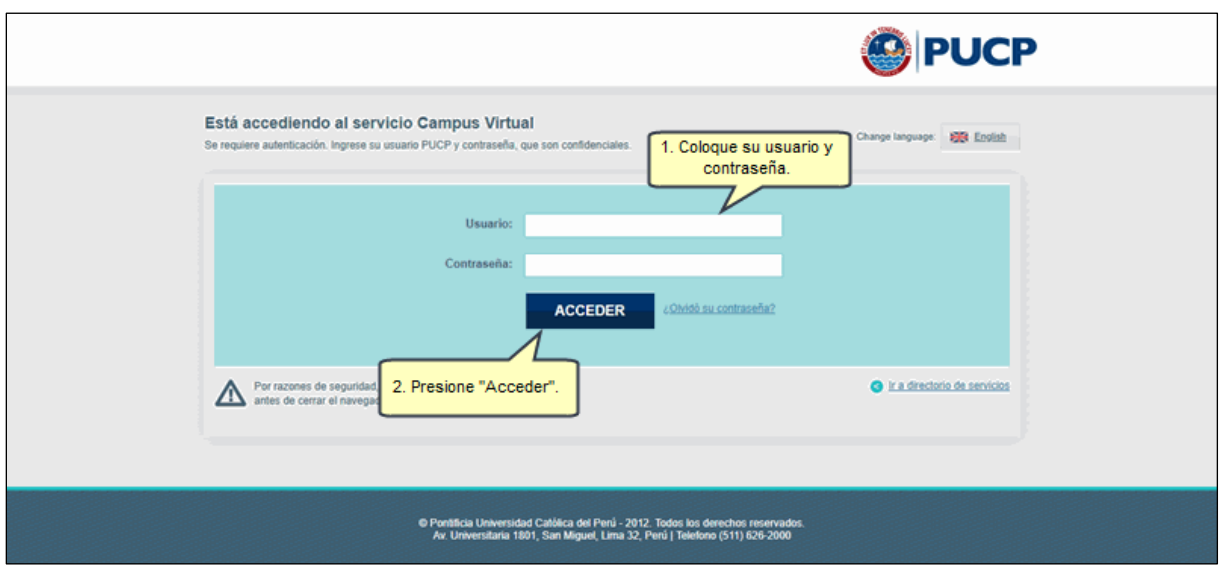

Luego, haga clic en el **menú** y luego haga clic en **Página Personal.**

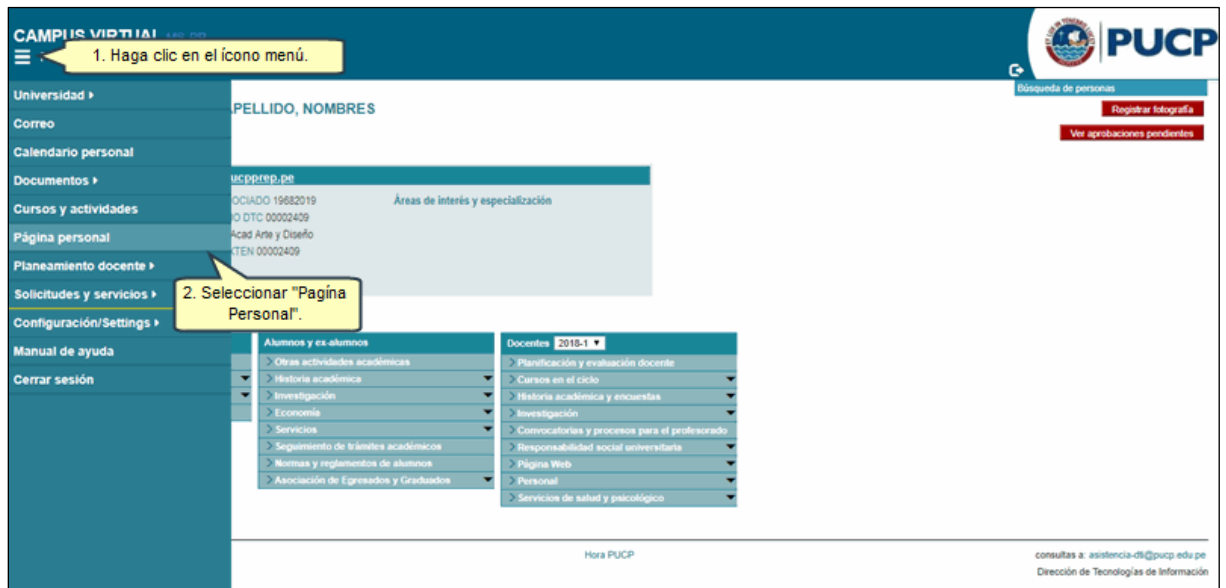

En la sección **Docentes,** haga clic en **Convocatorias y procesos para el profesorado**.

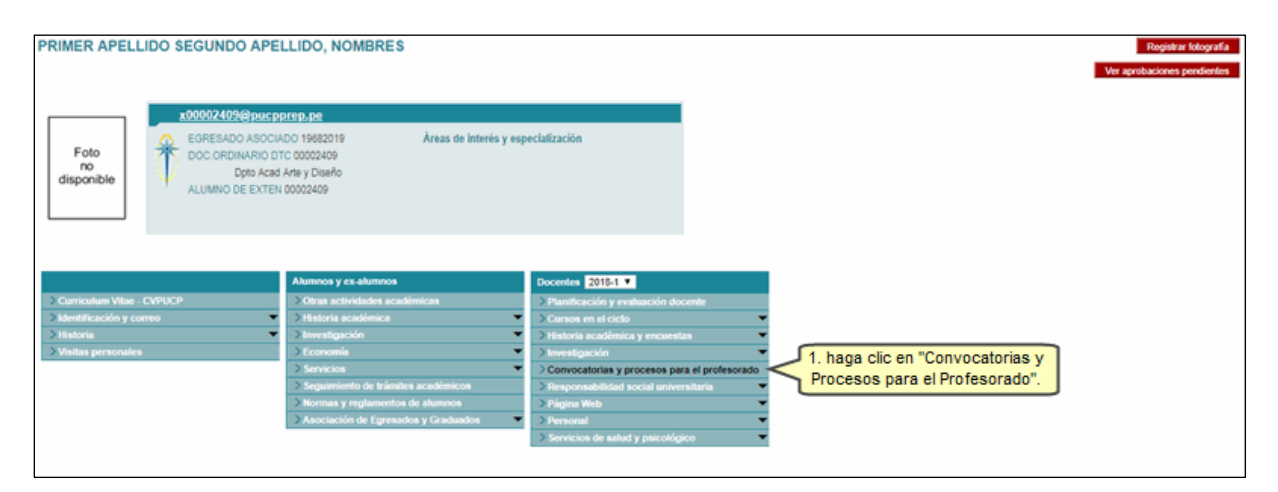

Una vez que ingrese a la pantalla, haga clic en **Promoción a la Docencia.**

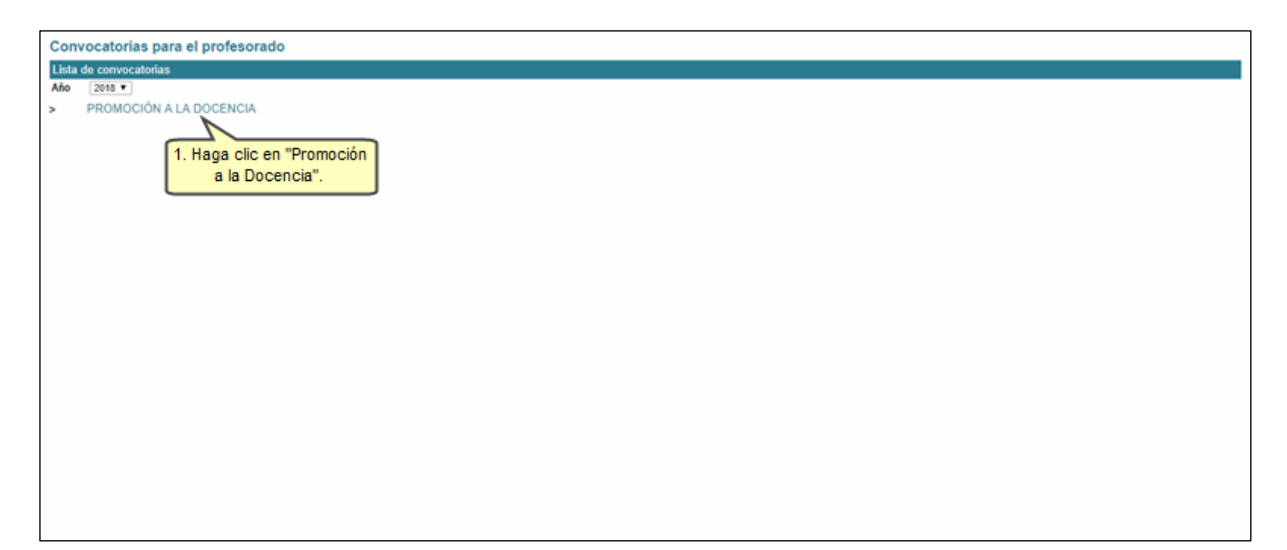

En la para el proceso de inscripción. Dicha información está dividida en las siguientes categorías:

### **1) Grados académicos**

Para acceder, seleccione **Grados académicos**.

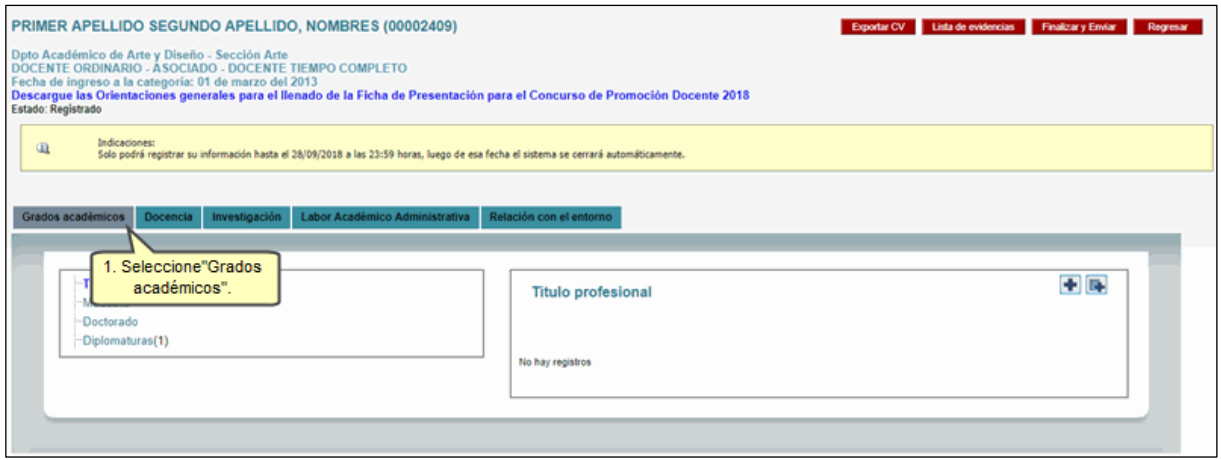

Para agregar un nuevo registro, haga clic en el ícono de **Agregar nuevo registro.**

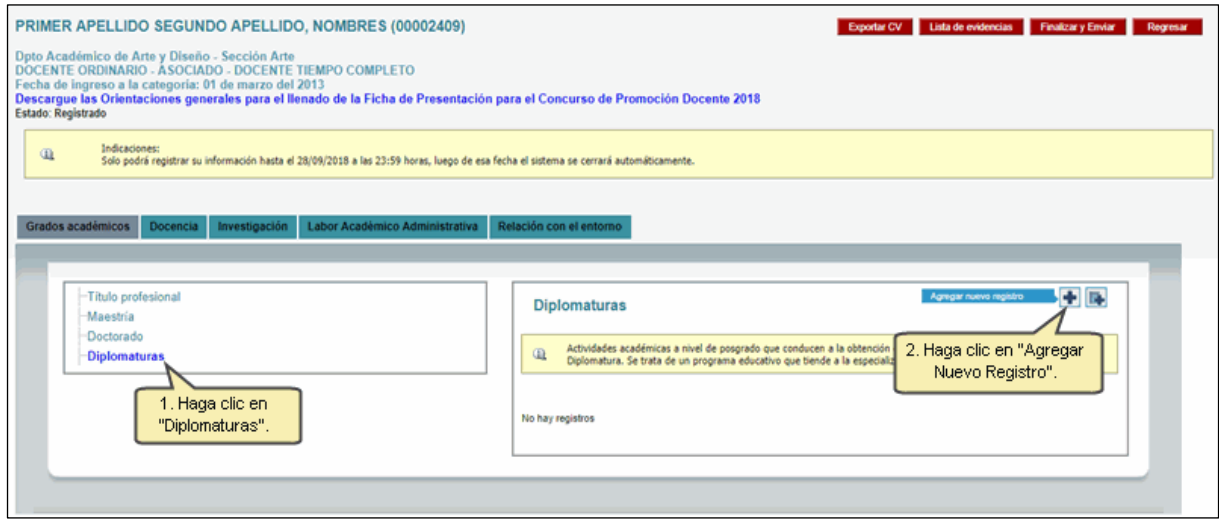

Visualizará una pantalla donde se le solicitan los campos que deben ser llenados. Complete la información solicitada y presione **Grabar**.

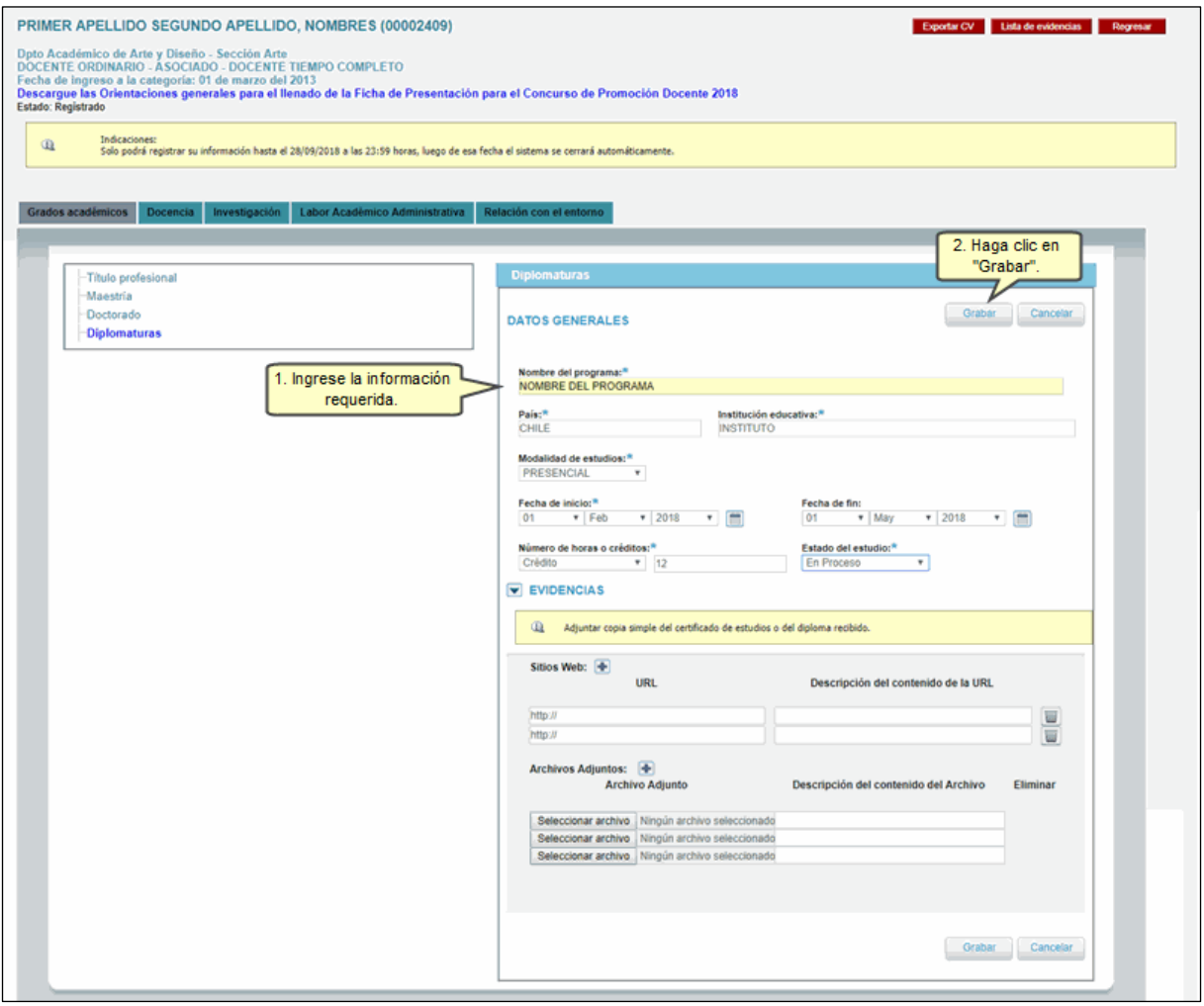

Luego, presione el botón **Aceptar**.

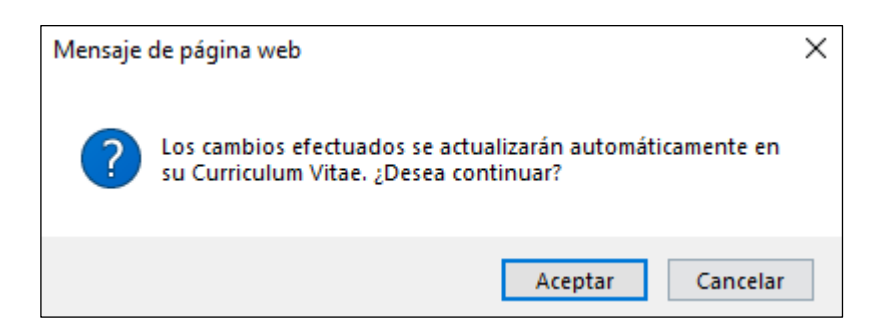

Al finalizar, visualizará la información ha ingresado.

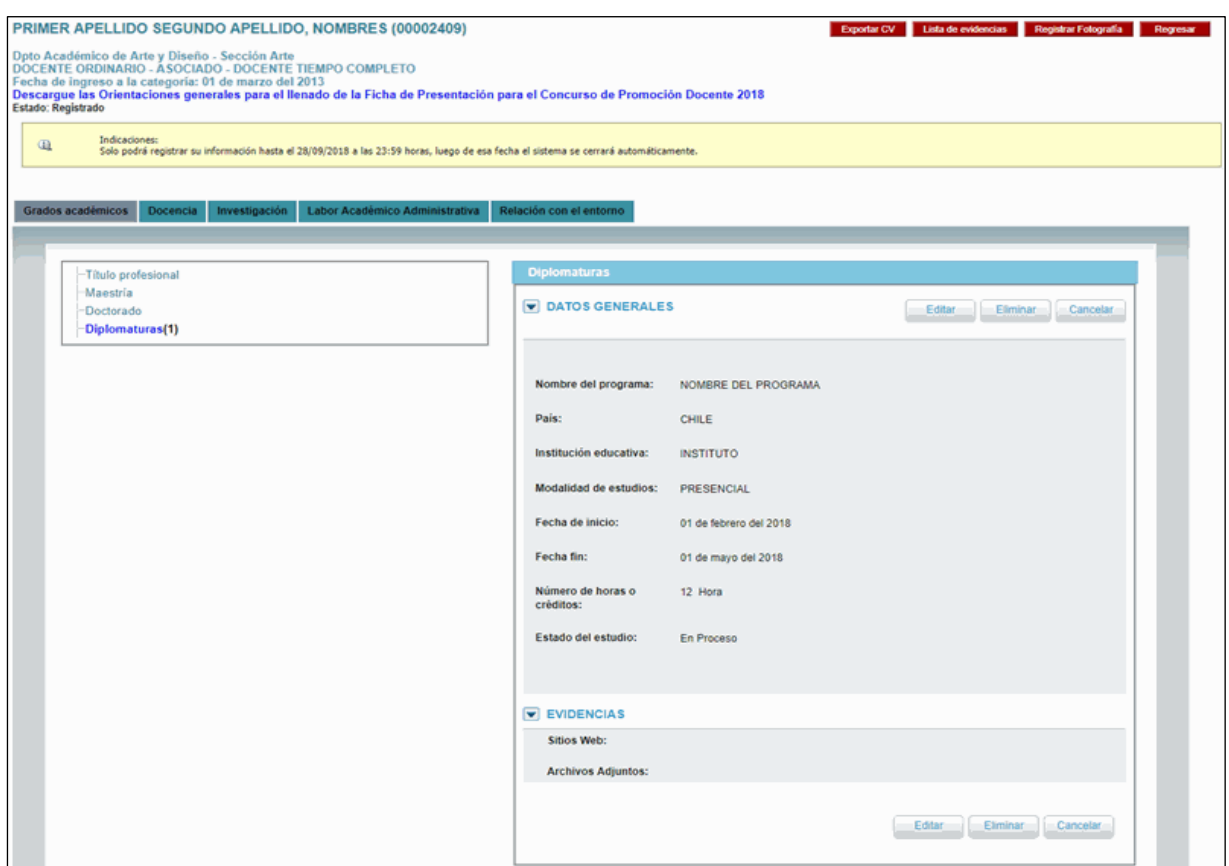

Si desea eliminar la información ingresada haga clic en **Diplomatura** y luego en el ícono del tacho de basura para eliminar la información.

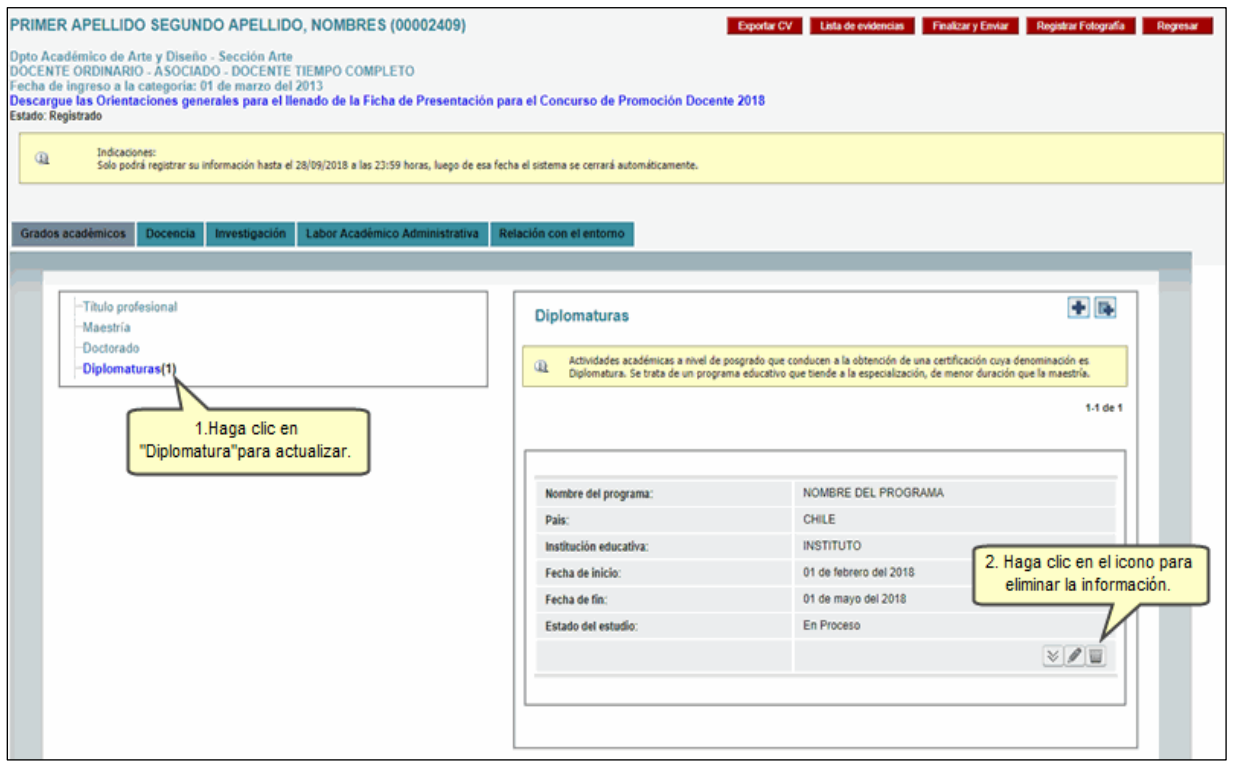

Luego, presione el botón **Aceptar**.

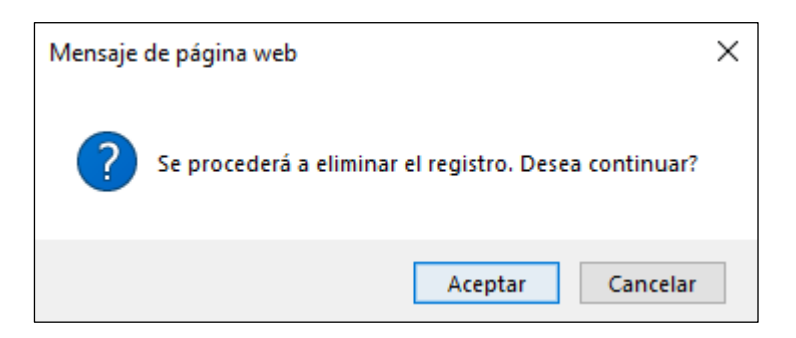

En caso desee agregar información desde su CVPUCP, haga clic en el ícono de **Agregar registro del CVPUCP**.

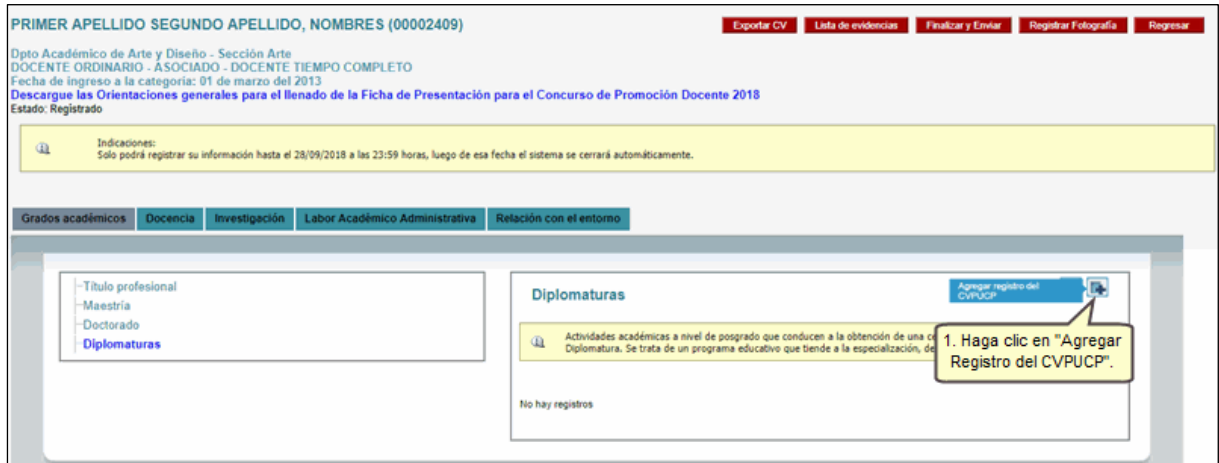

Se mostrará una ventana adicional con sus datos del CVPUCP. Para cargar la información, seleccione el registro y luego presione el botón **Agregar**.

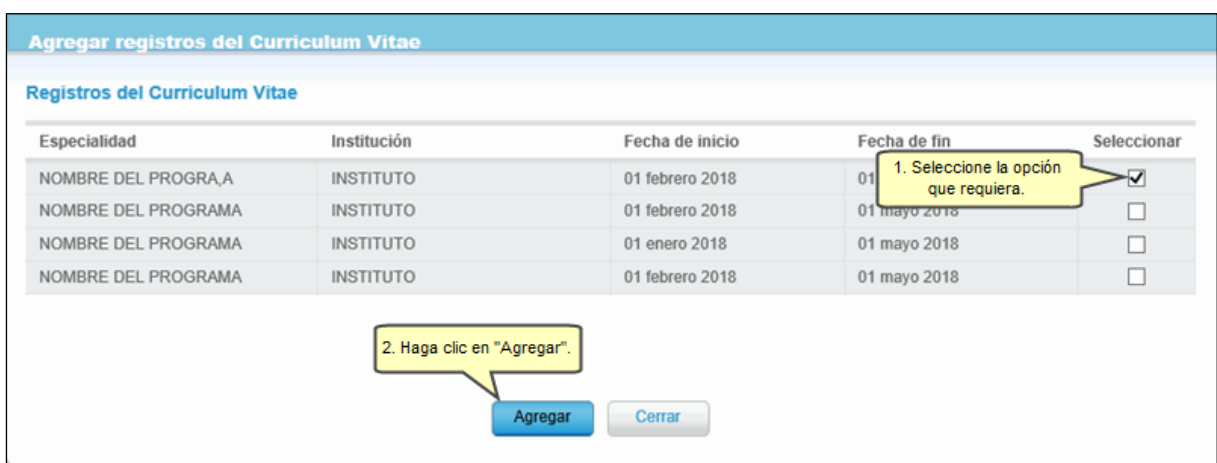

Al finalizar, podrá visualizar la información cargada.

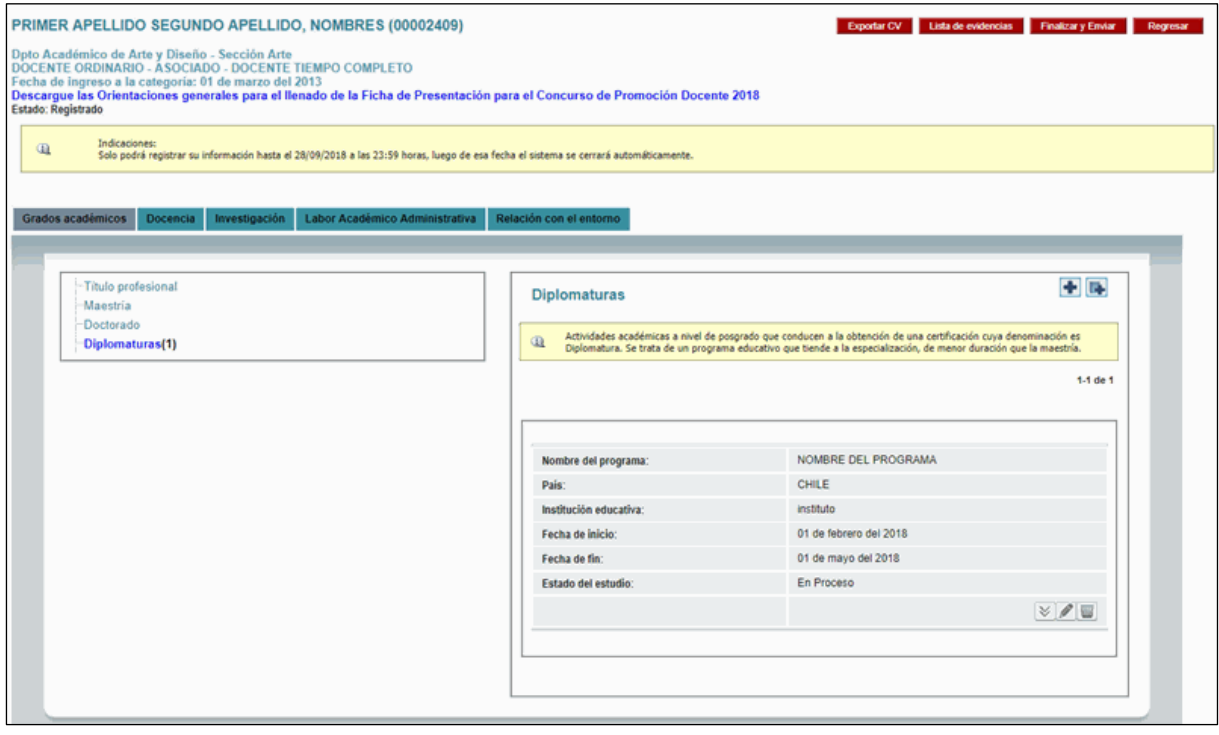

# **2) Docencia**

Para ingresar a dicha sección seleccione **Docencia**.

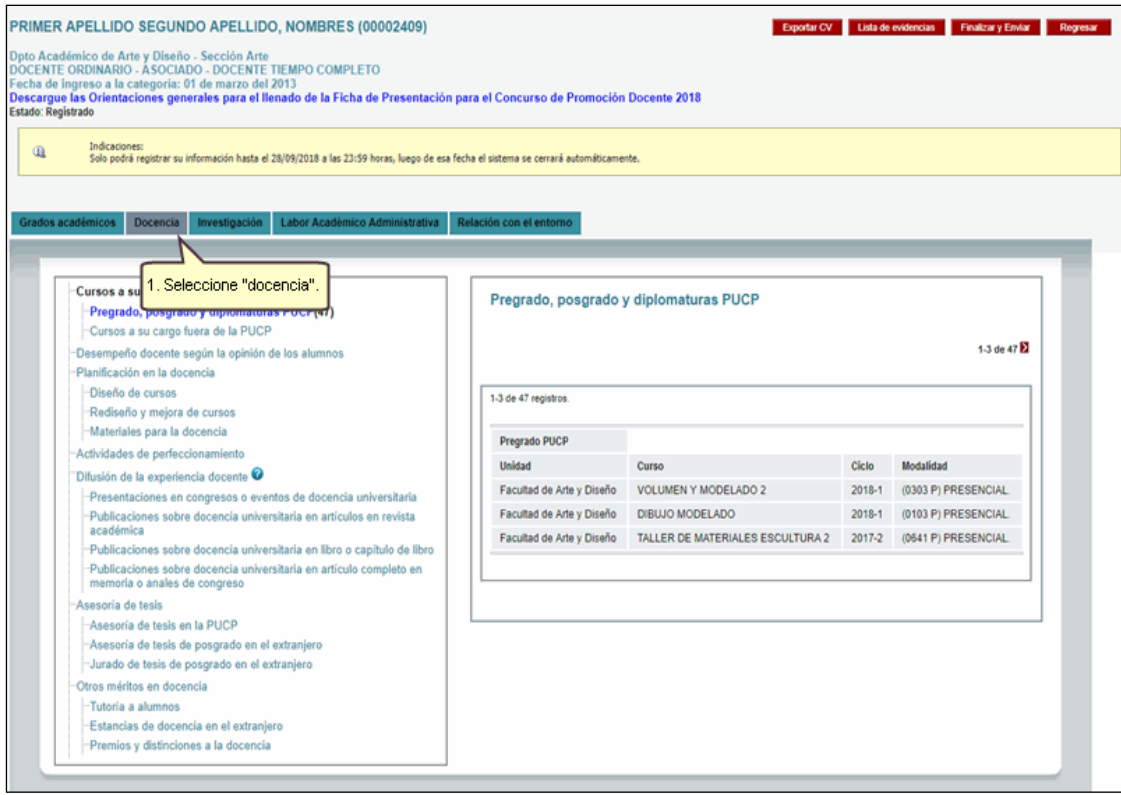

Luego, seleccione la opción que desea editar.

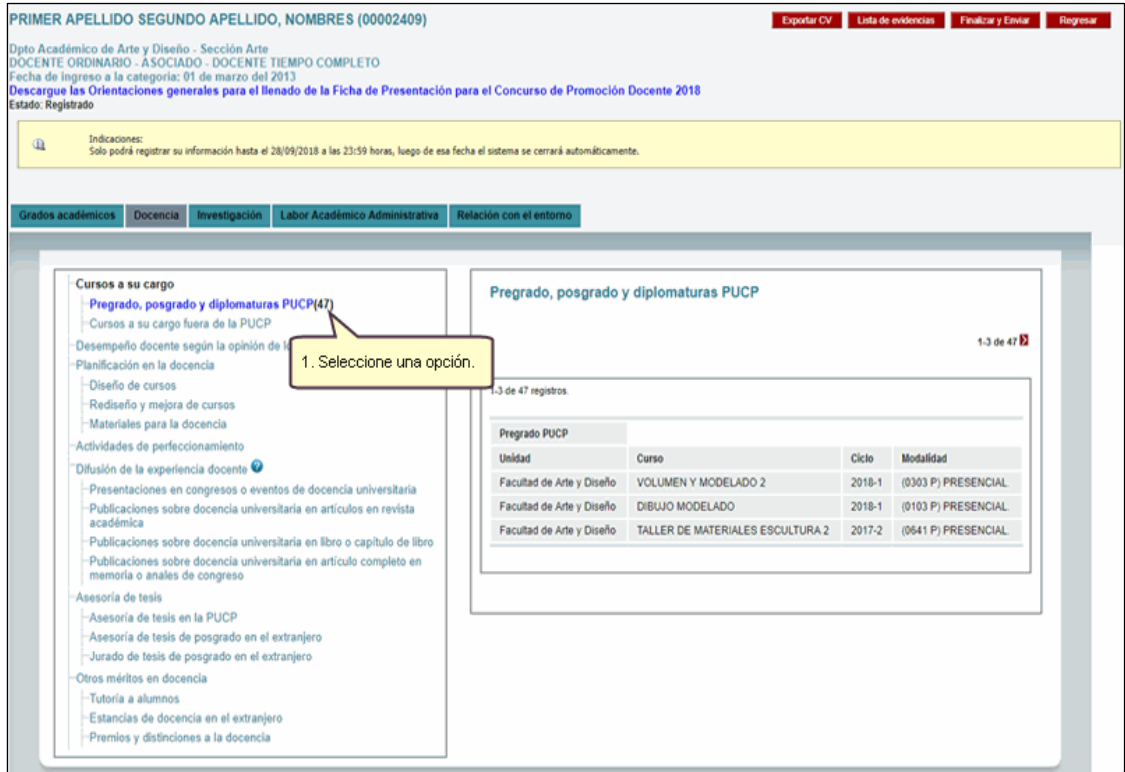

Sírvase agregar un nuevo registro o en todo caso cargar información desde su CVPUCP.

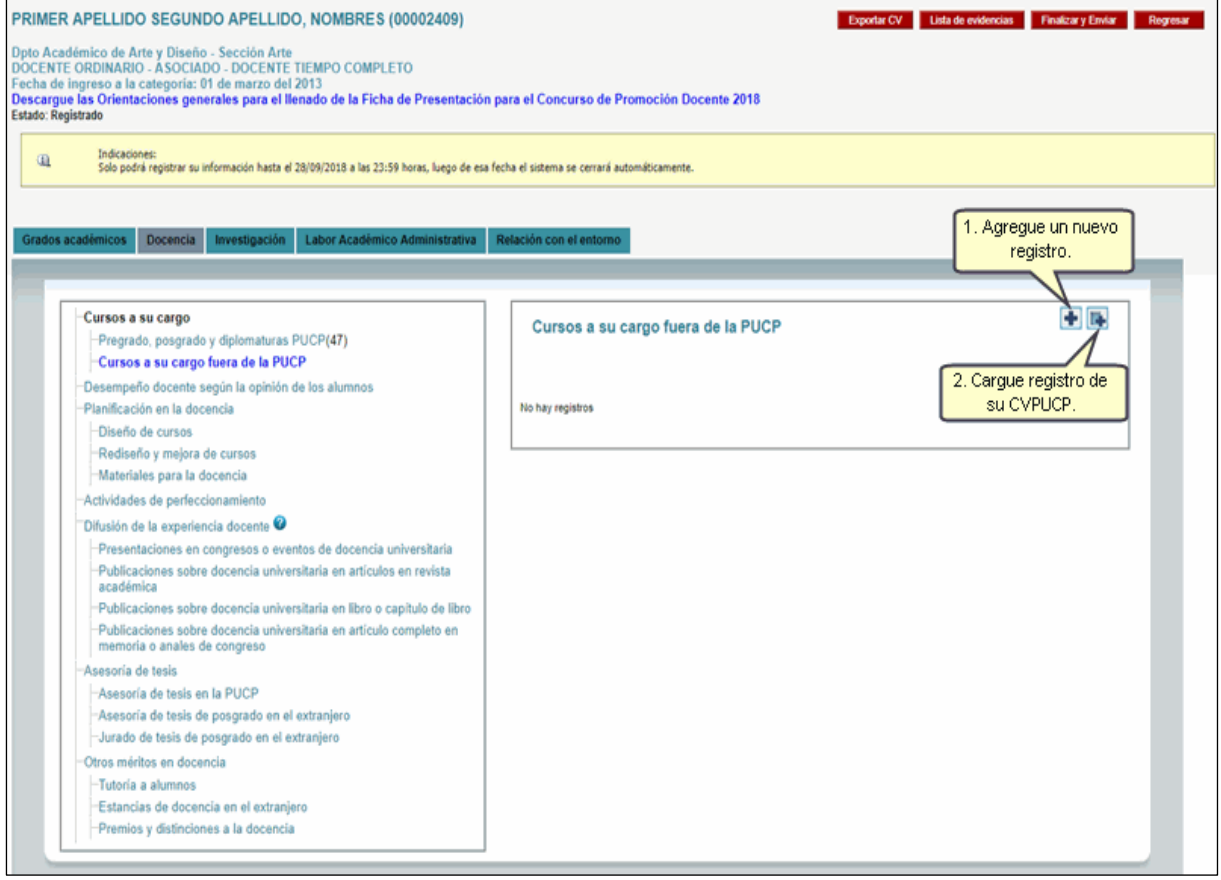

# **3) Investigación**

Para ingresar a dicha sección seleccione Investigación.

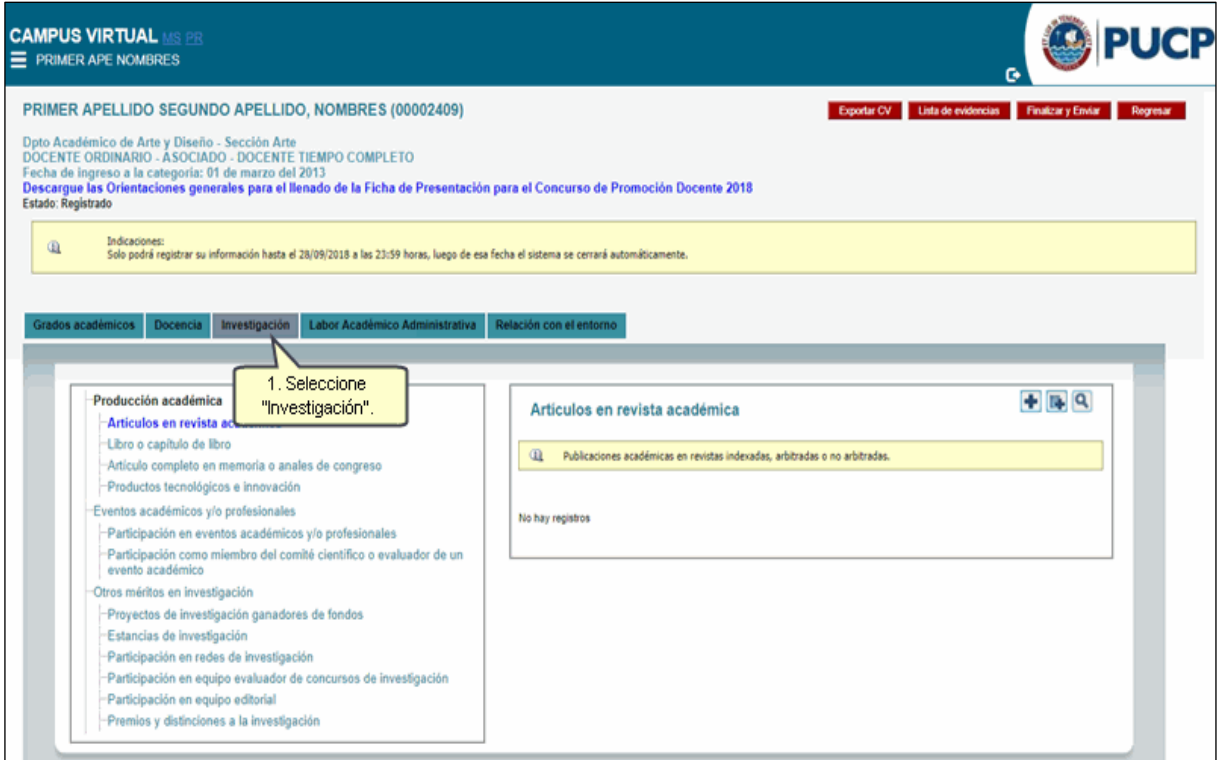

Al acceder, seleccione una de las opciones para ser editada, y luego agregue un nuevo registro o cargue el registro de su CVPUCP.

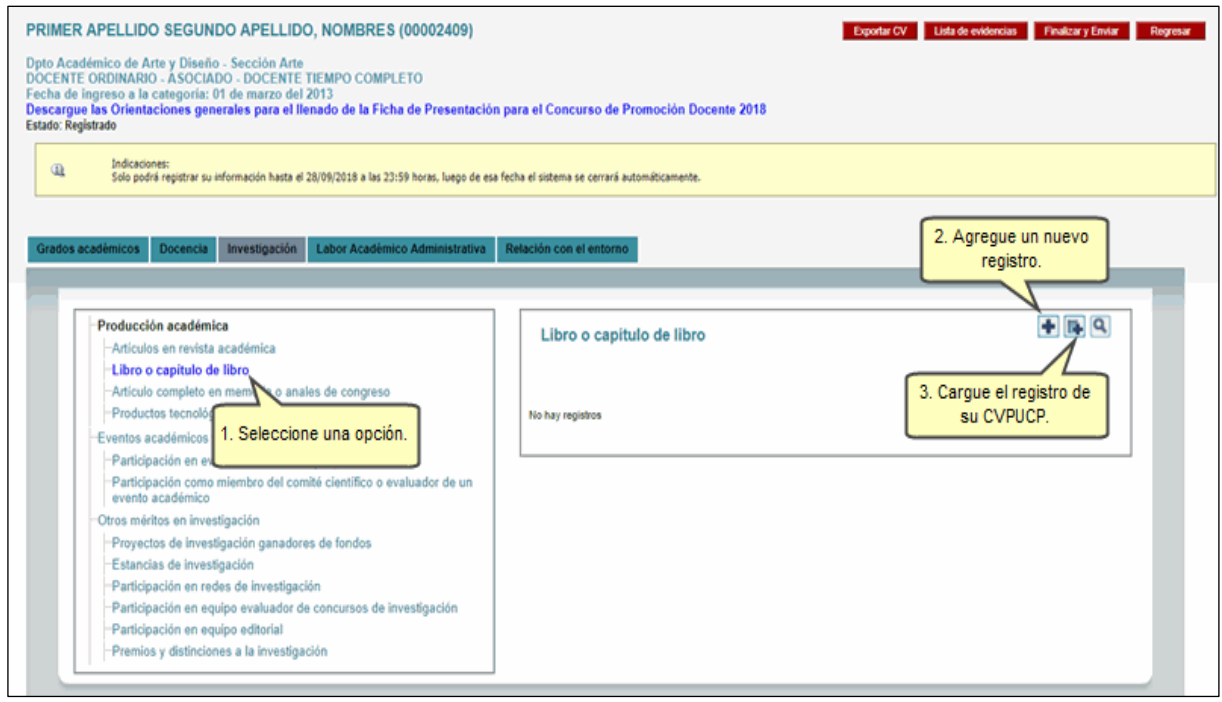

### **4) Labor académico administrativa**

Para ingresar a dicha sección seleccione **Labor académico administrativa.**

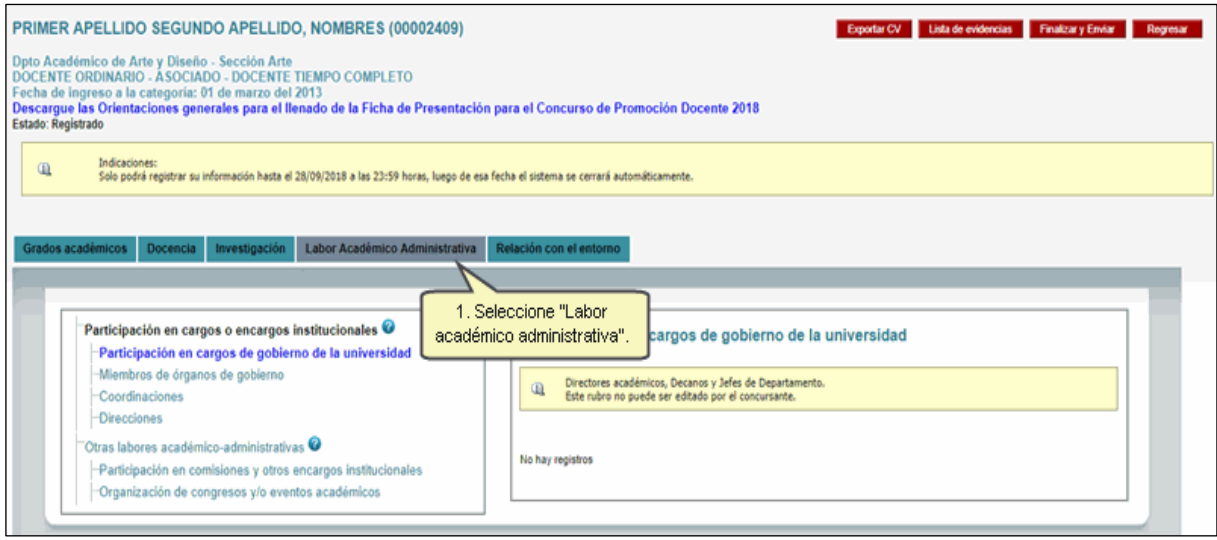

Si tiene algún cargo en **Participación en cargos o encargos del gobierno, Miembros de órganos del gobierno, Coordinaciones** o **Direcciones**, solo podrá visualizar la información que ha sido cargada al sistema.

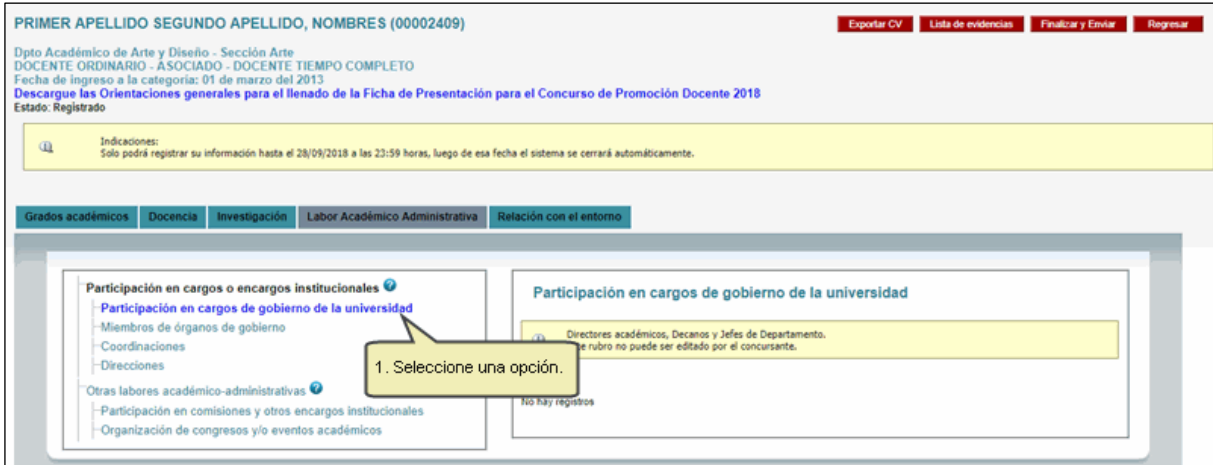

Así mismo, para las opciones **de Participación en comisiones y otros encargos institucionales y Organización de congresos** y/o **eventos académicos** puede agregar un nuevo registro o cargue el registro de su CVPUCP.

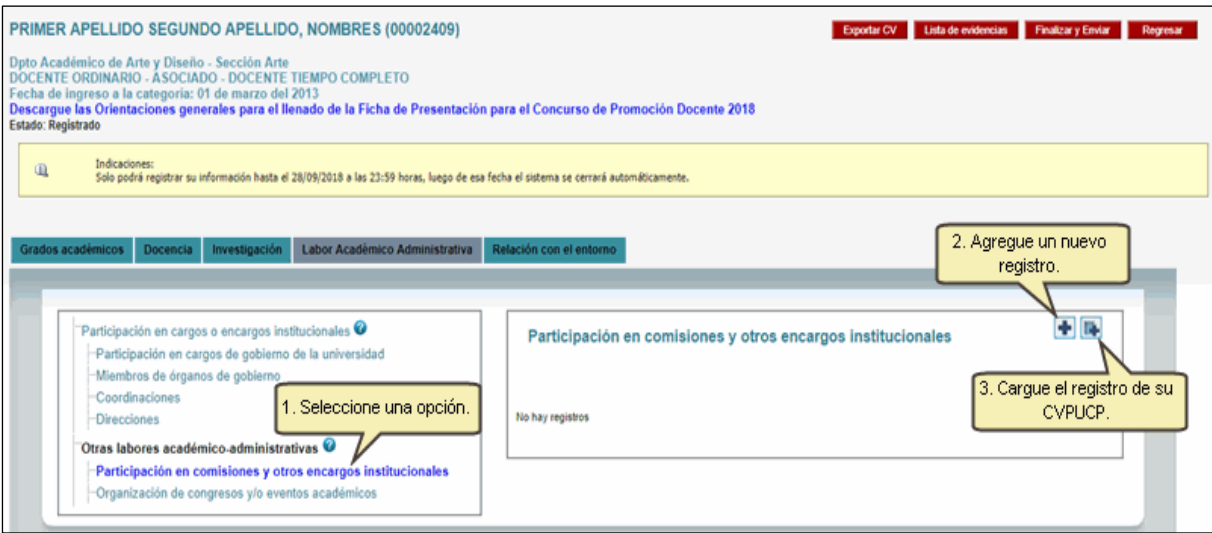

## **5) Relación con el entorno**

Para ingresar a completar dicha información seleccione **Relación con el entorno**.

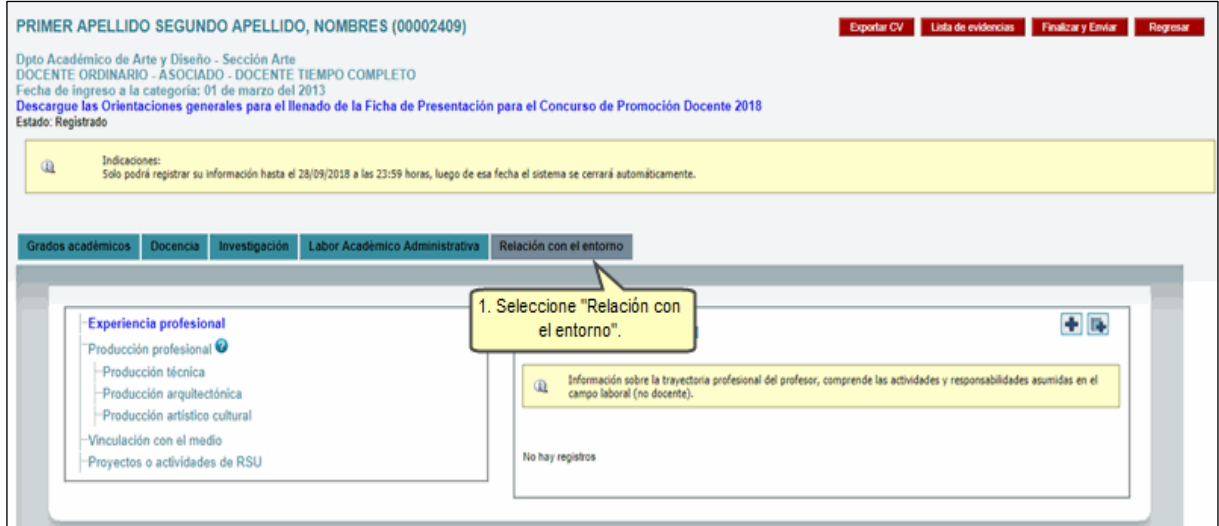

Al acceder, seleccione una de las opciones para ser editada, y luego agregue un nuevo registro o cargue el registro de su CVPUCP.

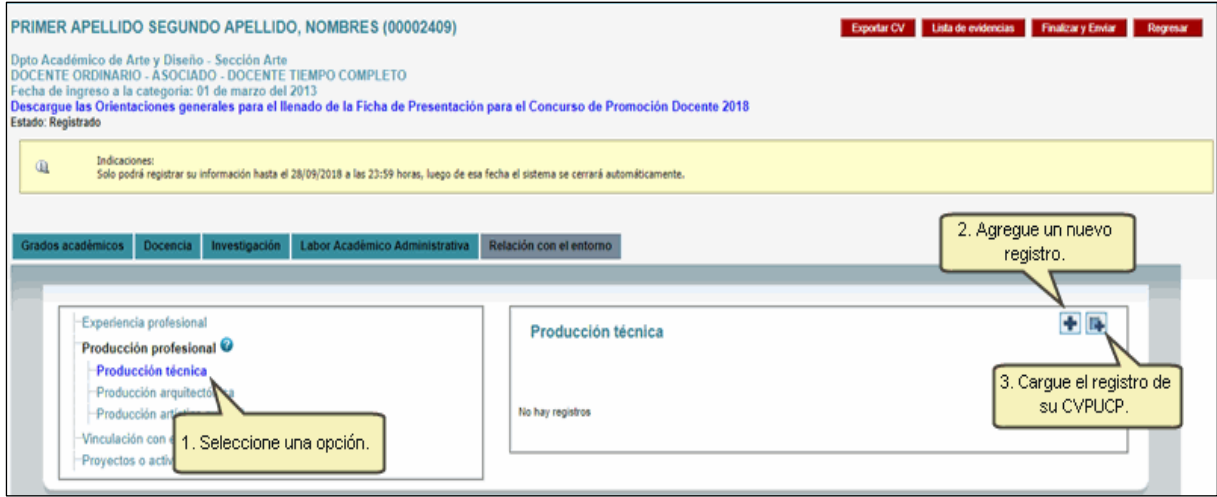

Al concluir con el llenado de la información, presione el botón **Finalizar y Enviar**.

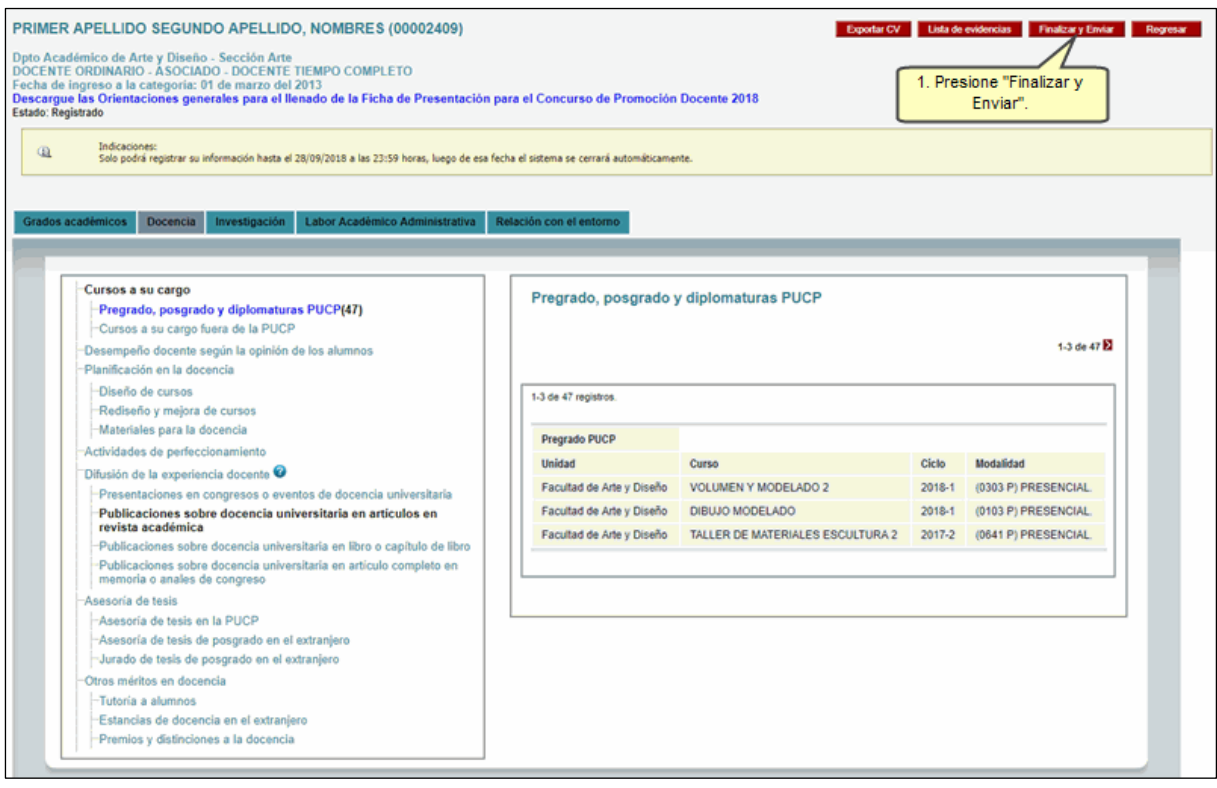